# Erstinstallation Epson WF-8090 Series CorelDRAW ab Version X5

## 1. Druck vorbereiten

Ziehen Sie, wie im Bild angezeigt, von jeder einzelnen Kartusche den Aufkleber ab, bevor Sie die Kartuschen in Ihren Drucker einsetzen.

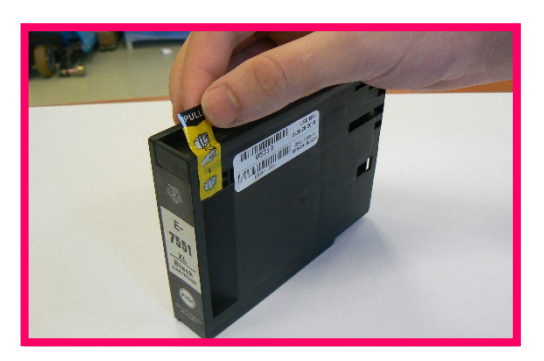

Wichtig! In Verbindung mit dem Drucker ist das TexPrint-R Papier erforderlich. Das TexPrint XP-HR Papier kann nicht verwendet werden.

Schalten Sie den Drucker ein und legen sie das Transferpapier in das hintere Fach des Druckers.

Der Drucker wird Ihnen eine Meldung anzeigen das Fremdtinten eingesetzt sind. Hierbei ist es wichtig, dass Diese mit Ja bestätigt wird, andernfalls wird der Drucker sonst nicht drucken können und eine Rücksendung des Gerätes wird eventuell notwendig.

1.1 Nach dem Einlegen von Papier in das hintere Fach des Druckers erscheint diese Meldung:

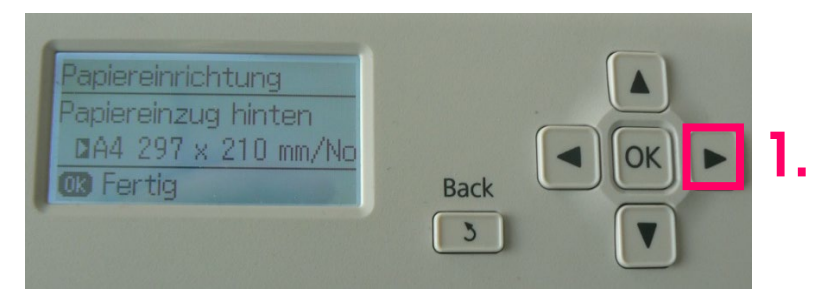

1.2 Hierbei drücken Sie bitte einmal nach rechts (1.) um die folgende Meldung zu erhalten:

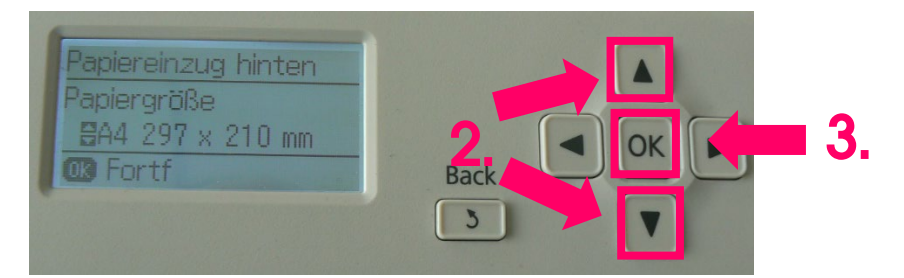

1.3 Nun wählen Sie bitte mit den Oben oder Unten Knöpfen Ihr gewünschtes Format (2.) und bestätigen Sie mit "OK" (3.).

1

1.4 Zu guter Letzt wählen Sie unter Papiertyp mit den Oben oder Unten Knöpfen "Epson Matte" (4.) und bestätigen Sie mit "OK" (5.).

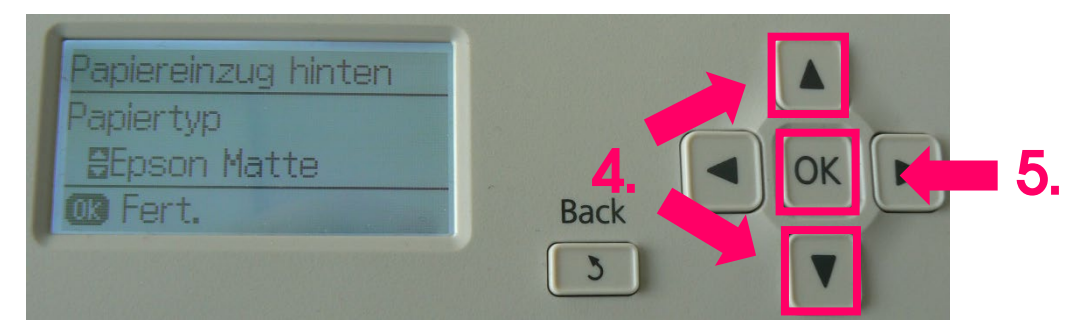

#### 2. Druckertreiber installieren

Downloaden Sie den Druckertreiber direkt von der Epson Homepage [https://www.epson.de/support?productID=13539#product\\_search](https://www.epson.de/support?productID=13539#product_search).

Wenn Sie Hilfe bei der Installation des Druckertreibers brauchen finden Sie unter <https://www.sublisplash.com/de/downloads/> eine passende Anleitung.

### 3. Einstellungen im Druckertreiber

3.1 Bitte nehmen Sie die folgenden Druckertreibereinstellungen wie folgt vor:

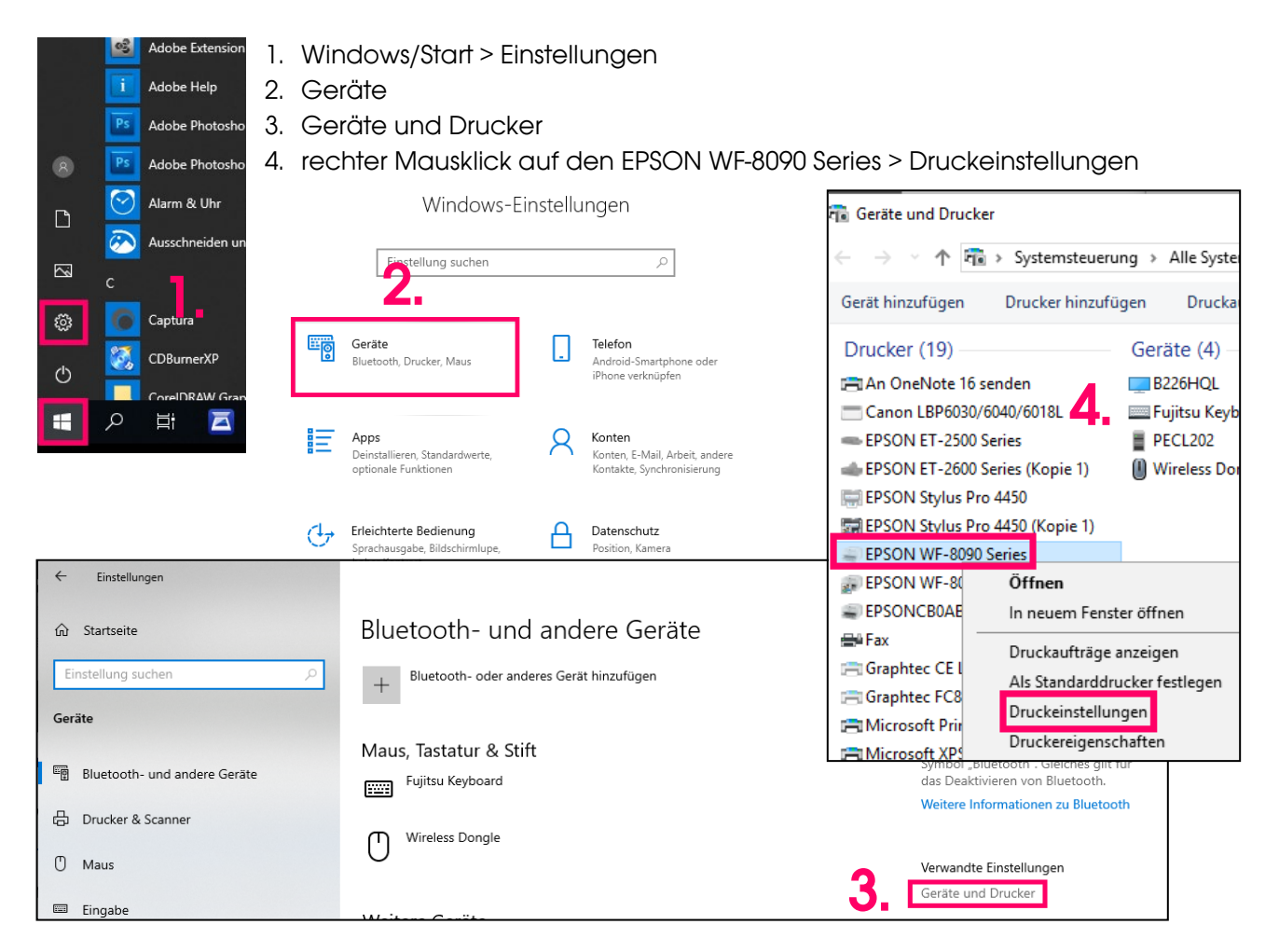

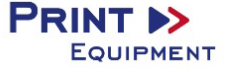

3.2 Einstellungen wie folgt auswählen und abspeichern:

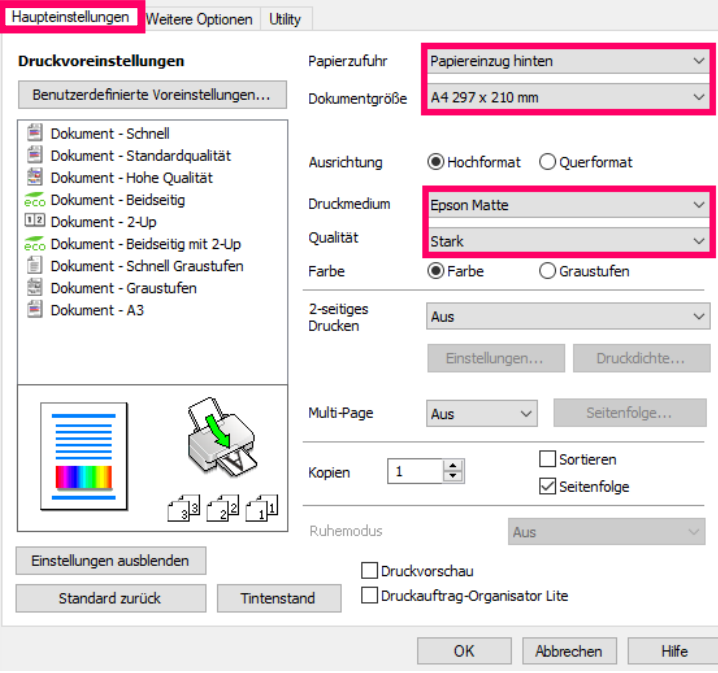

Wechseln Sie zunächst in den Reiter "Weitere Optionen"

- 1. Überprüfen Sie ob unter Zusätzlichen Einstellungen bei "Schnell" ein Haken gesetzt wurde. Wenn Ja, entfernen Sie diesen. Sie können bei Bedarf hier auch einen Haken bei "Bild spiegeln" setzen.
- 2. Wählen Sie "Benutzerdefiniert" unter Farbkorrektur.
- 3. Drücken Sie auf "Erweitert..." um das Fenster Farbkorrektur zu öffnen. Wählen Sie Hier "Keine Farbanpassung"
- 4. Drücken Sie auf "Bildoptionen..." und setzen Sie einen Haken unter "Glatte Kante", verlassen Sie dann die Bildoptionen mit "OK"

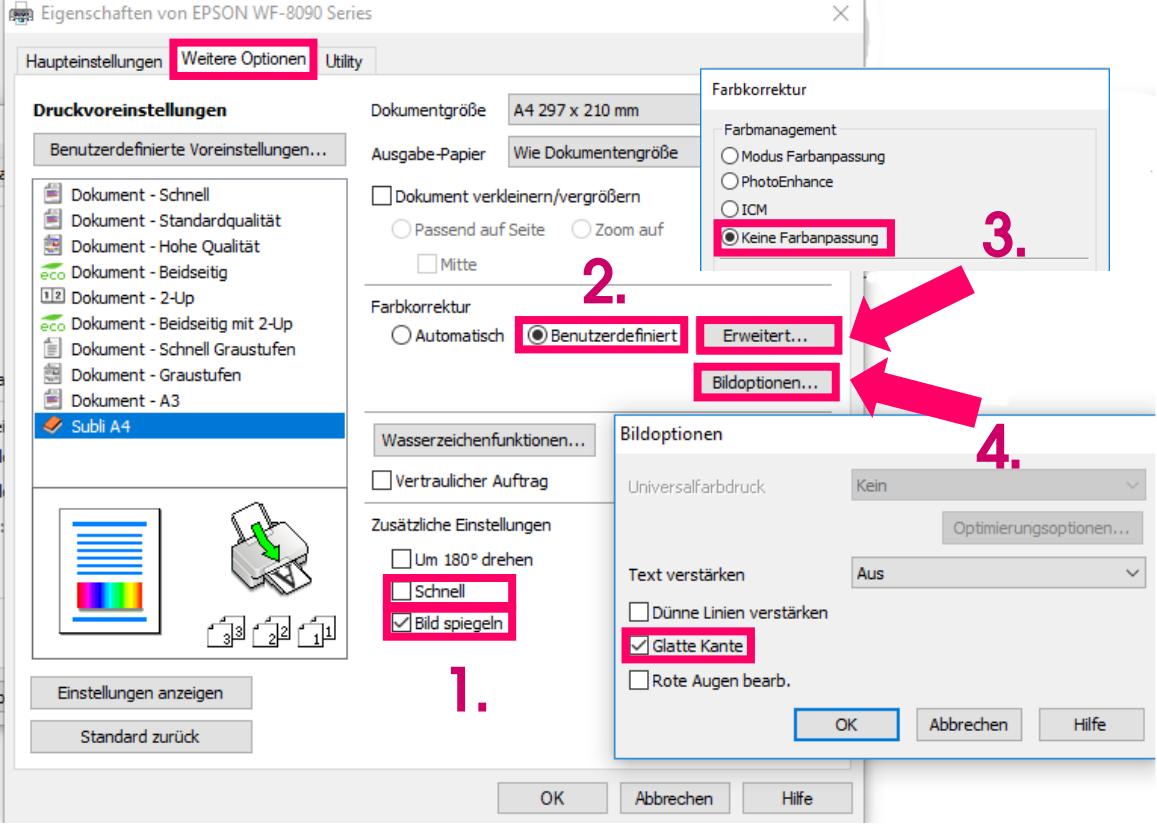

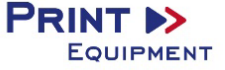

Wechseln Sie nun in den Reiter "Utility".

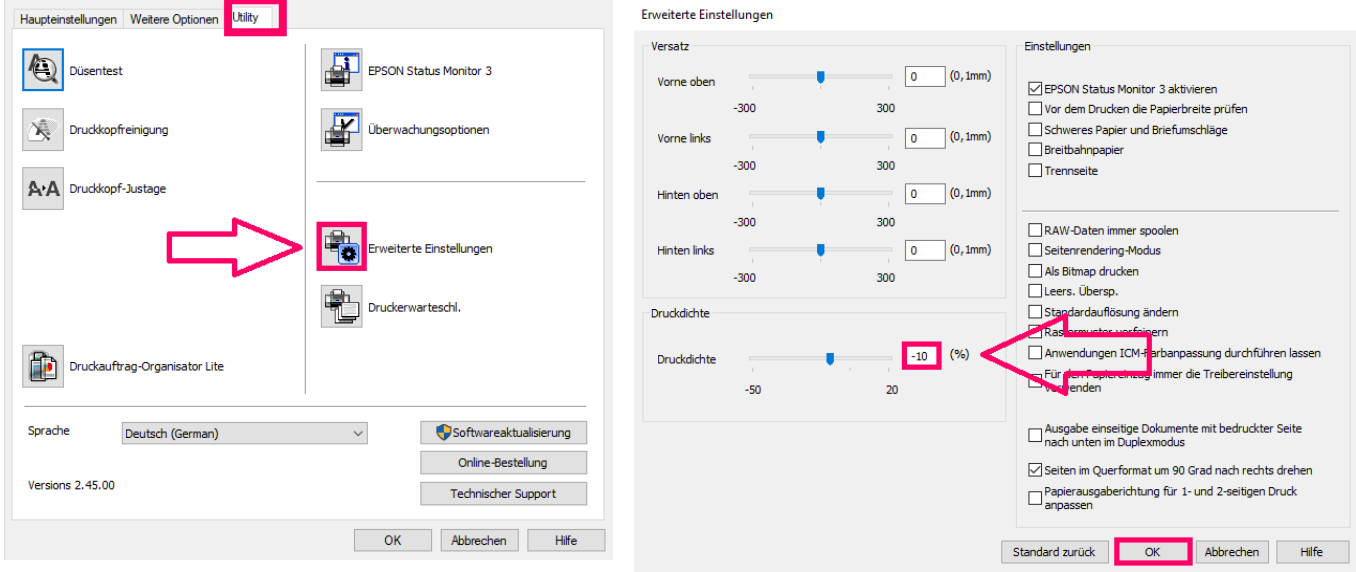

Zurück im Reiter "Haupteinstellungen" können Sie jetzt die vorgenommenen Einstellungen speichern.

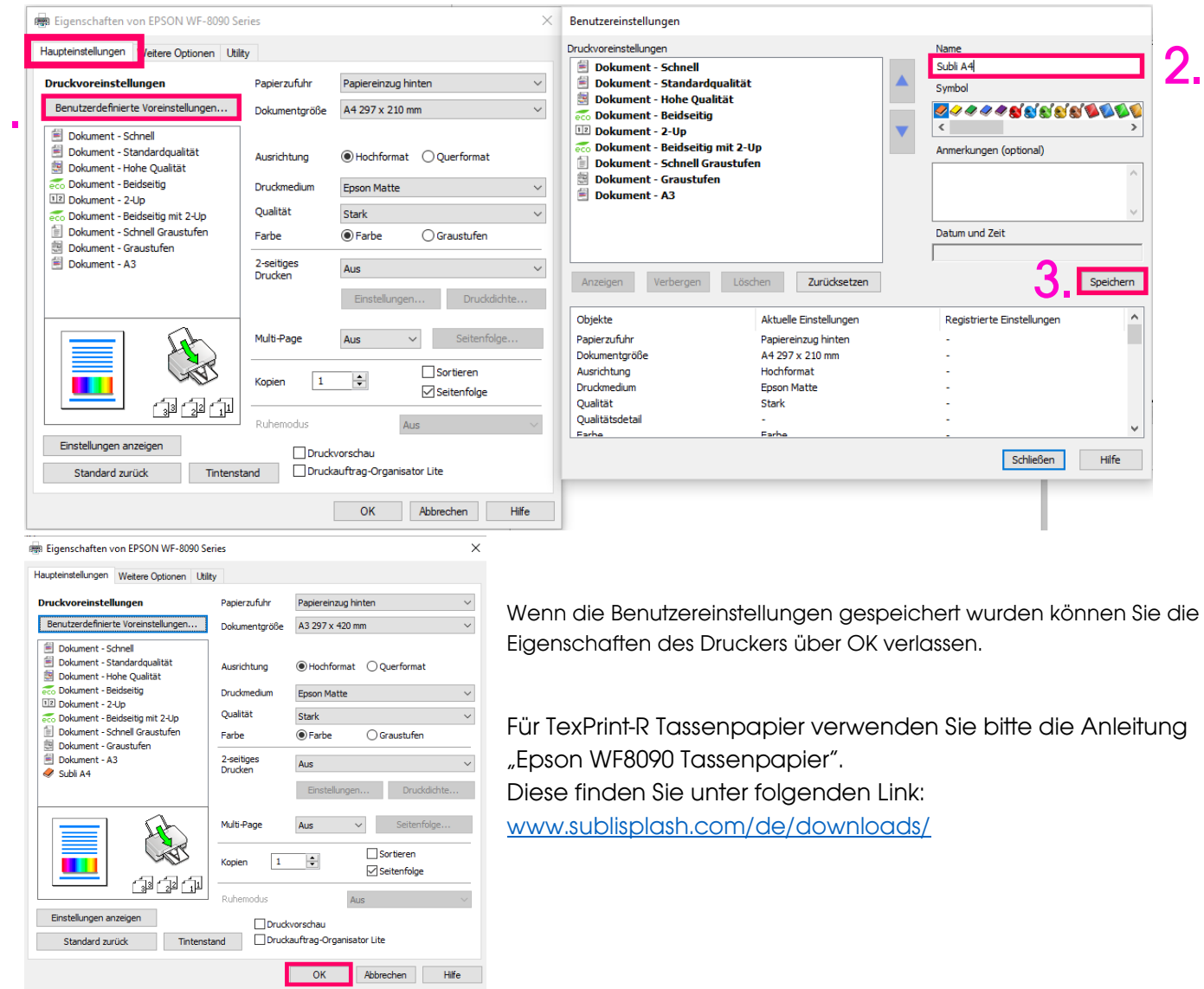

1.

**PRINT >>** 

EQUIPMENT

# 4. Einrichten des Farbprofils

4.1 Gehen Sie auf<https://www.sublisplash.com/de/downloads/> und laden das ICC-Farbprofil für Ihren Drucker herunter.

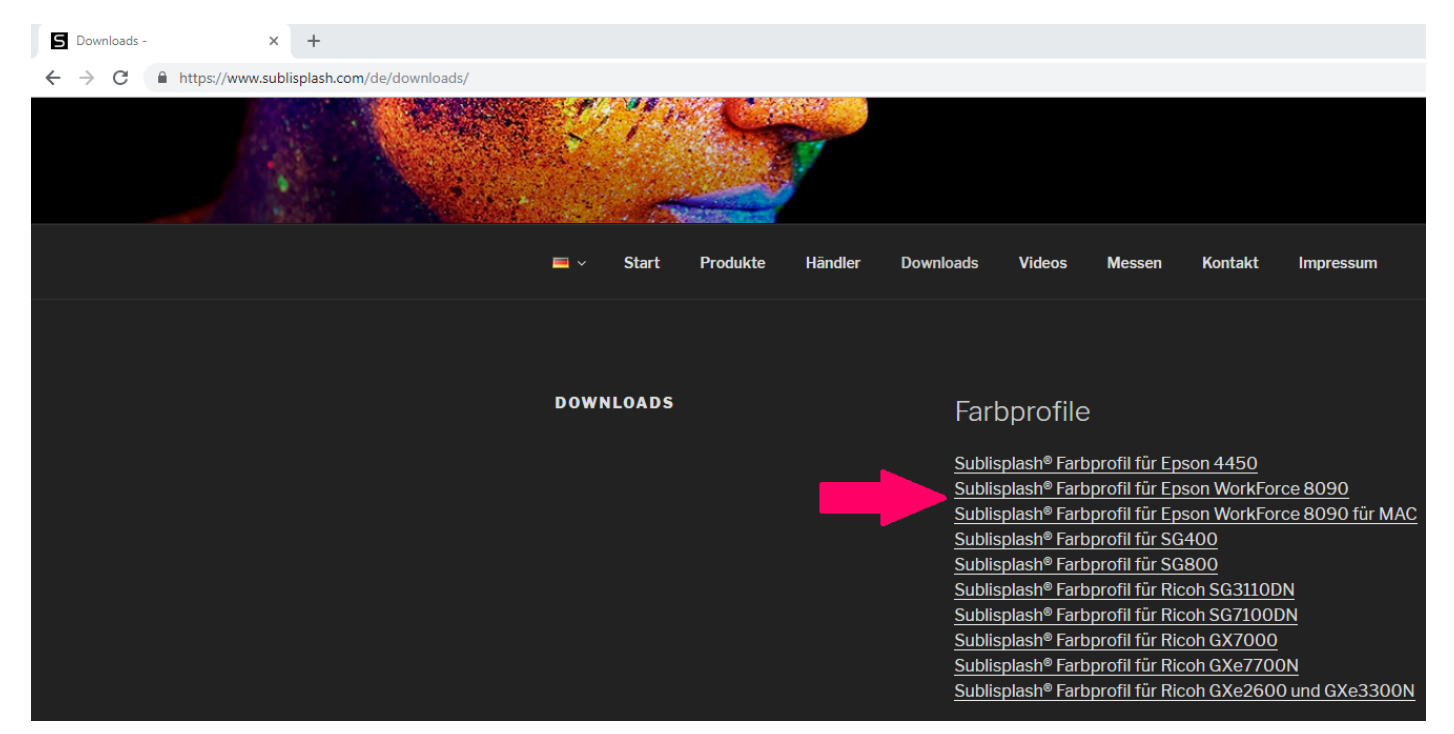

4.2. Klicken Sie im Downloadordner mit der rechten Maustaste auf das ICC-Profil und wählen Sie Profil installieren. Das Profil ist nun automatisch auf Ihrem Computer installiert. Hierbei wird kein Statusfenster und keine Bestätigungsmeldung angezeigt. Das Profil kann alternativ manuell in den folgenden Ordner "C:/windows/system32/spool/drivers/color" verschoben werden.

- 5. Farbeinstellungen in CorelDRAW
	- 5.1 Öffnen Sie in CorelDRAW den Reiter "Extras" > "Farbverwaltung" > "Standardeinstellungen"

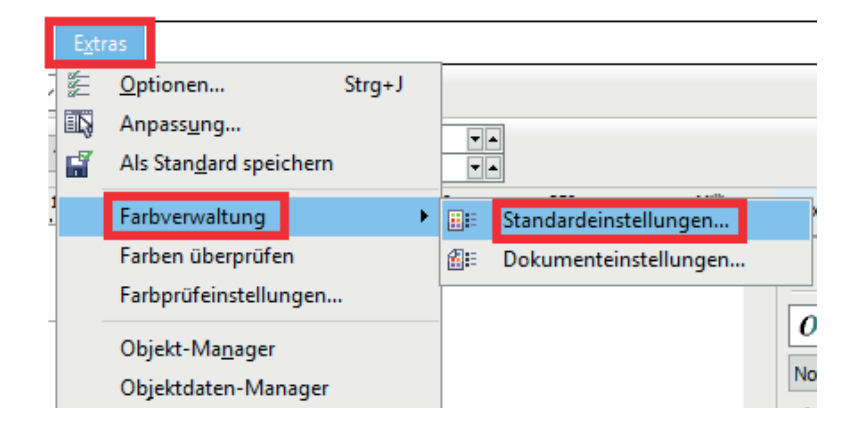

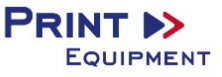

5.2 Nehmen Sie folgende Einstellungen vor:

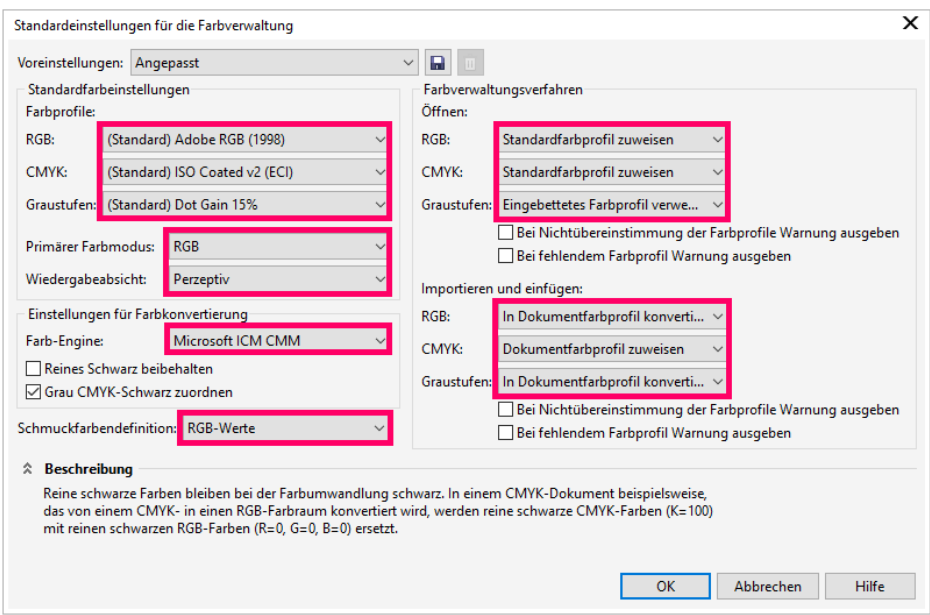

# 5.3 Speichern Sie die Einstellungen.

Drücken Sie auf die Diskette um Ihre Einstellungen zu speichern. Wählen Sie hierzu eine eindeutige Bezeichnung wie z.B. Sublimation.

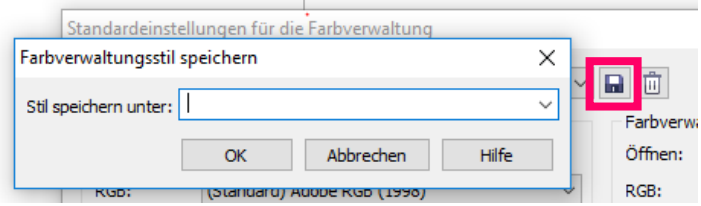

## 5.4 Farbprofil zuweisen

Wählen Sie Datei, Drucken.

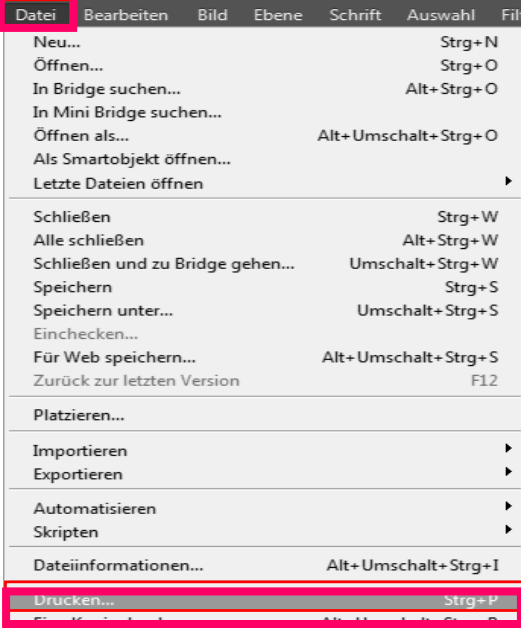

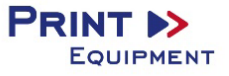

## 5.5 Drucker auswählen:

Wählen Sie nun unter dem Reiter Allgemein den Drucker aus.

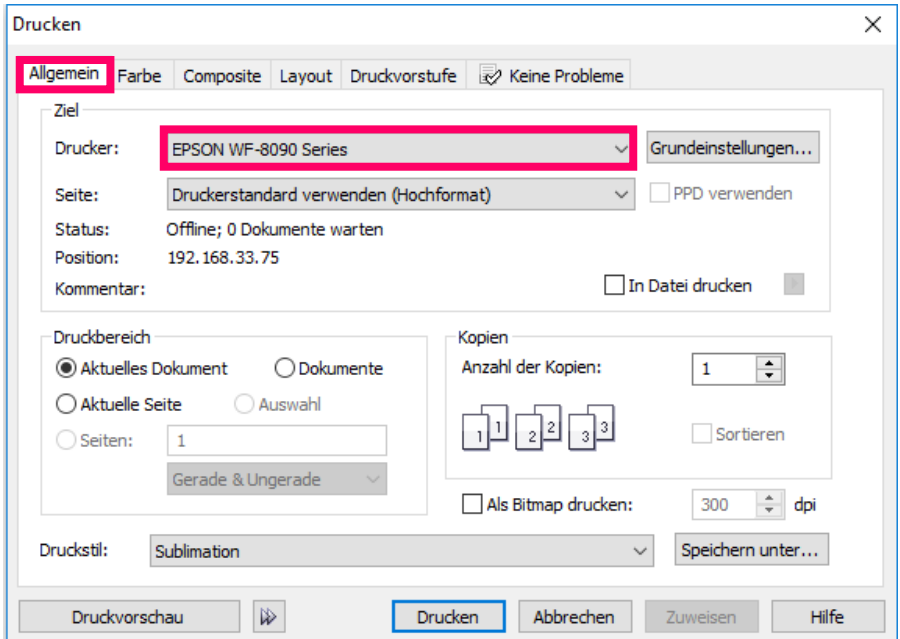

## 5.6 Farbprofil auswählen:

Bitte wechseln Sie zunächst auf den Reiter Farbe und wählen die folgenden Einstellungen sowie das ICC-Profil aus. Pressen Sie zuletzt "Zuweisen" um die Angaben anzuwenden.

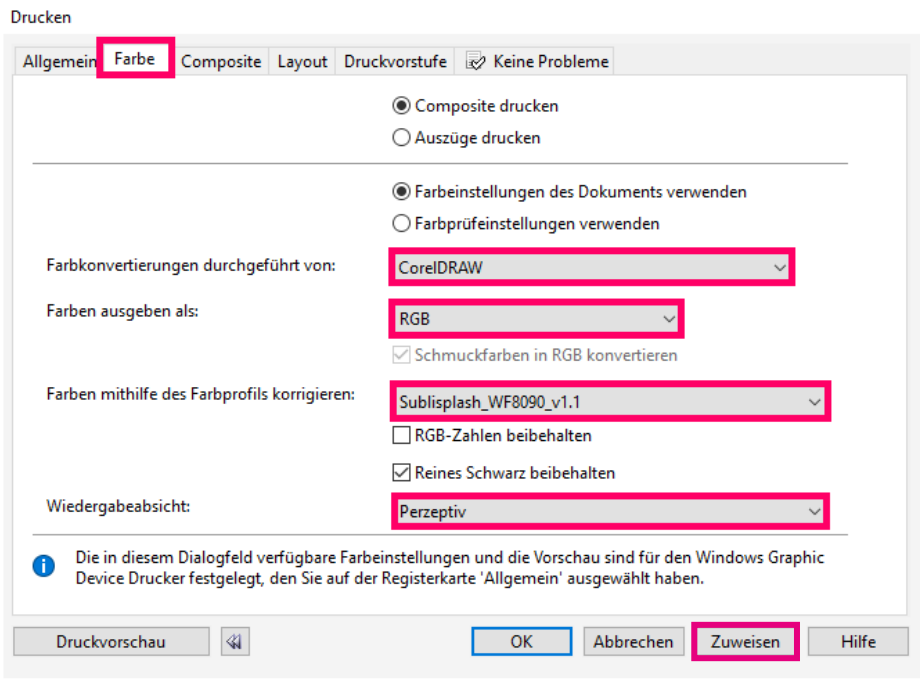

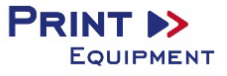

5.7 Um direkt zu drucken wechseln Sie jetzt bitte in den Reiter "Allgemein" und drücken Sie "OK" bzw. "Drucken".

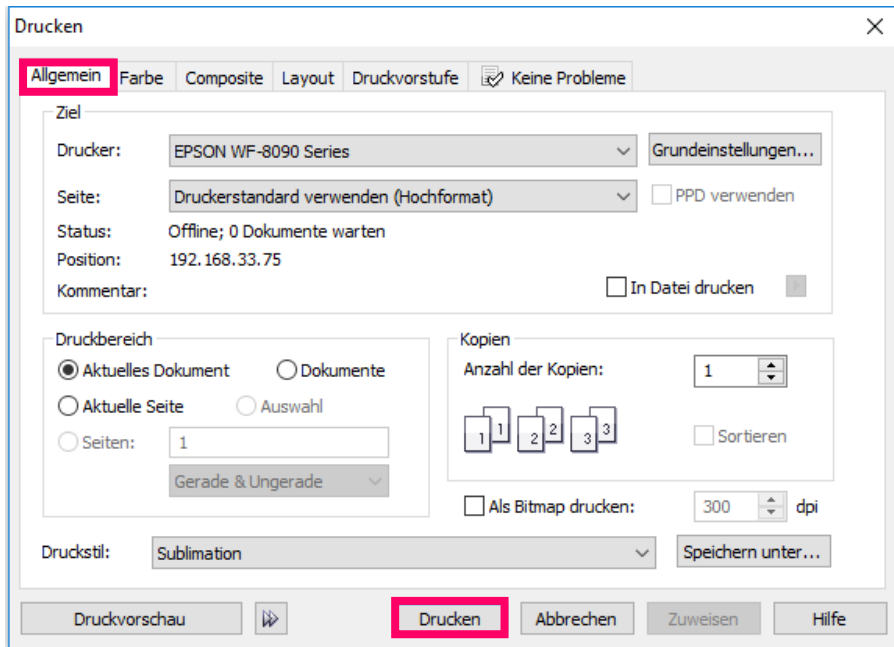

Sie haben hiermit eine erstmalige Einrichtung für Ihren Drucker und Grafikprogramm vorgenommen. Insofern Sie eine Hilfestellung für das Auswählen oder Überprüfen dieser Einstellungen brauchen haben wir hierfür die Anleitung "Einbindung Farbprofil" unter "Anleitungen für Epson-Drucker".

Diese finden Sie auf der Downloadseite von SubliSplash: <https://www.sublisplash.com/de/downloads/>

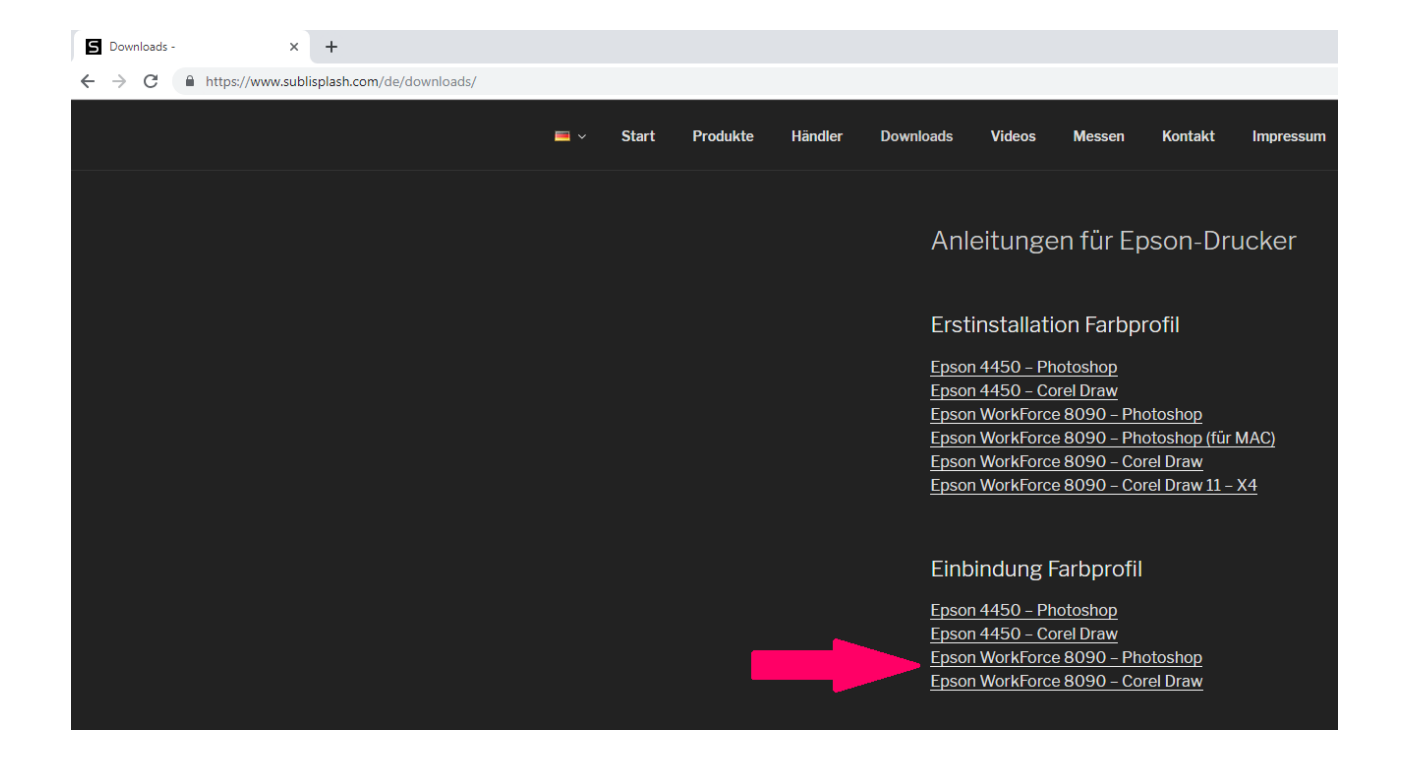

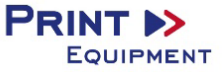